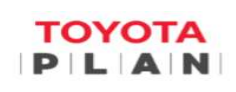

**TOYOTA PLAN ARGENTINA S.A.** 

# Instructivo Solicitud de Reintegros a clientes

#### PASO<sub>1</sub>

 $E1$ cliente recibirá electrónico Plan  $un$ correo de Toyota (toyotaplan@enviocertificado.com), en el cual se le comunicará los conceptos que tiene a disposición para ser reintegrados.

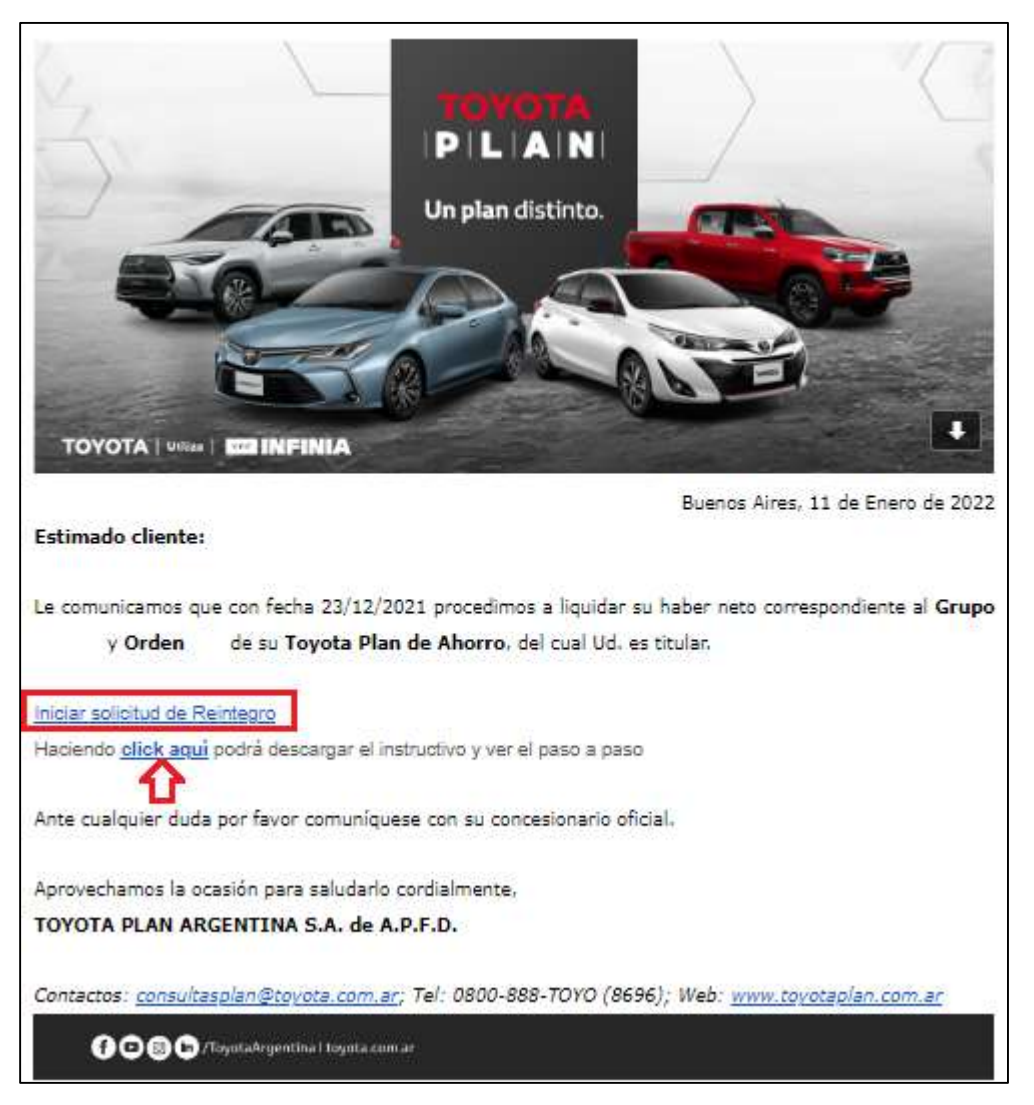

#### PASO<sub>2</sub>

Haciendo click en el link (iniciar solicitud de Reintegro) que se le indica en el cuerpo del e-mail, será direccionado a la plataforma web:

https://cont.apipagos.com/web/container/app/syscoreweb/portal/apipagos/public/init.php?e mpresa=tpa&portal=e4171d03ca8b667096a36b52d083961a, en la cual deberá ingresar los datos requeridos para comenzar con la solicitud de reintegro.

Ademas podrá descargar el instructivo con el paso a paso desde el link (clik aquí) detallado en la notificacion.

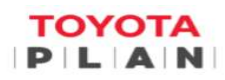

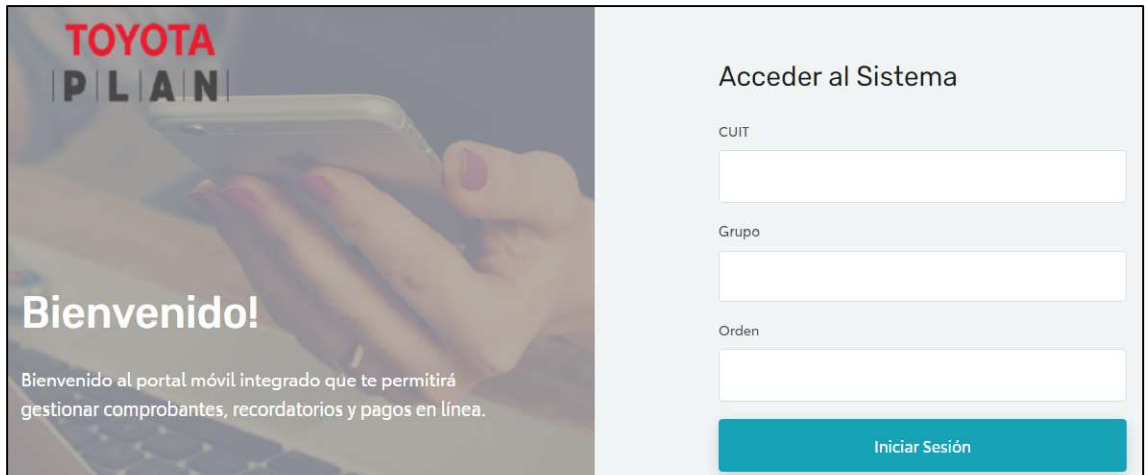

#### PASO<sub>3</sub>

Ingresar su número de CUIL si es persona física o CUIT si es persona jurídica, su Grupo y número de Orden y luego hacer click en **INICAR CESION.** 

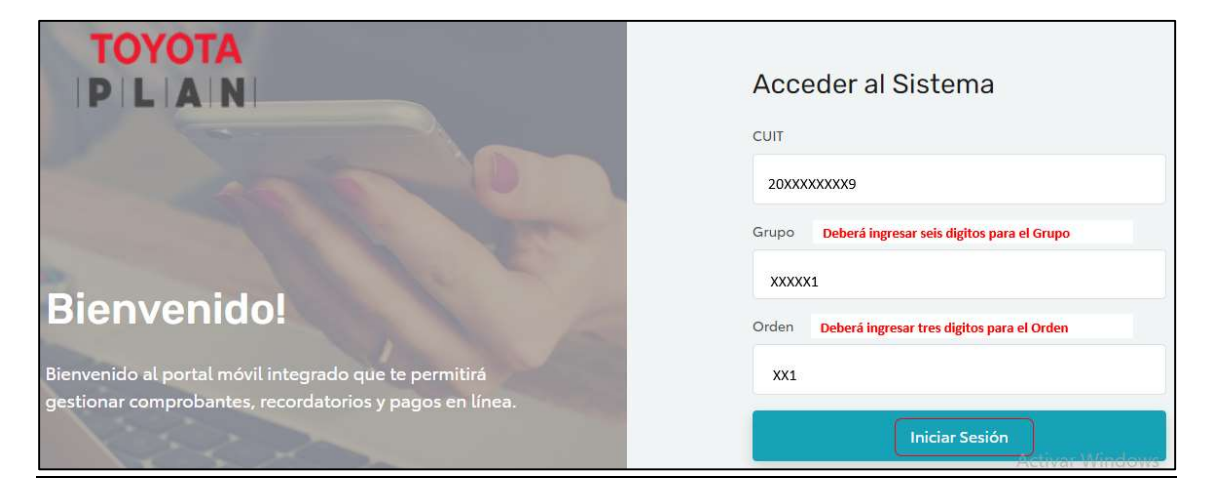

#### PASO<sub>4</sub>

Una vez que los datos fueron validados, en la siguiente pantalla haciendo click en el botón "REINTEGROS" podrá visualizar los importes disponibles a su favor y el estado del mismo.

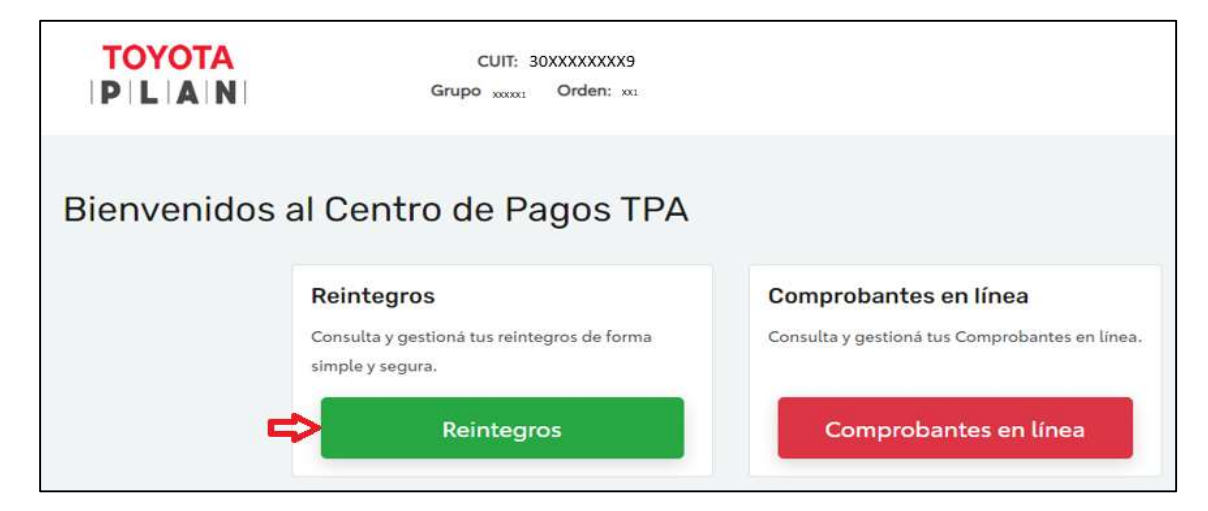

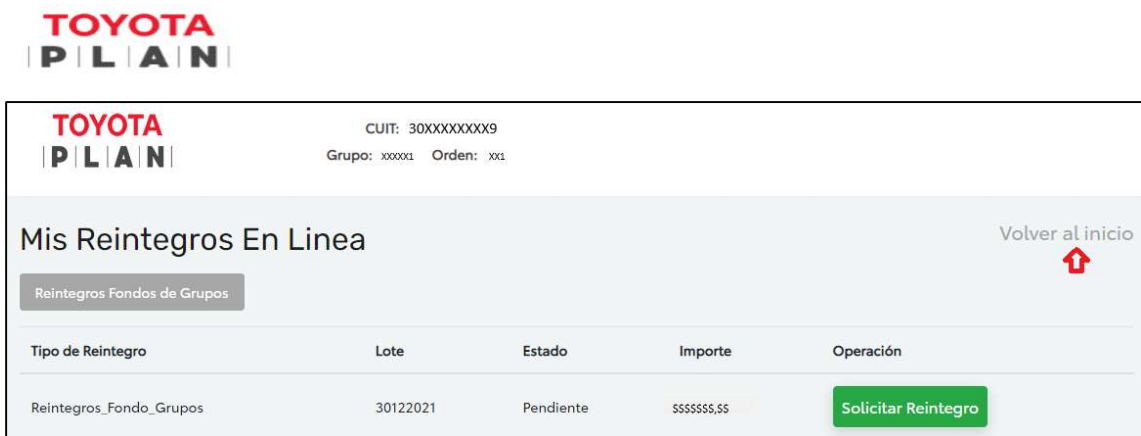

## PASO<sub>5</sub>

Para dar de alta el número de CBU de su cuenta bancaria, hacer click en **SOLICITAR** REINTEGRO y en la pantalla siguiente podrá visualizar el detalle de su reintegro, luego deberá hacer click en **CONTINUAR** 

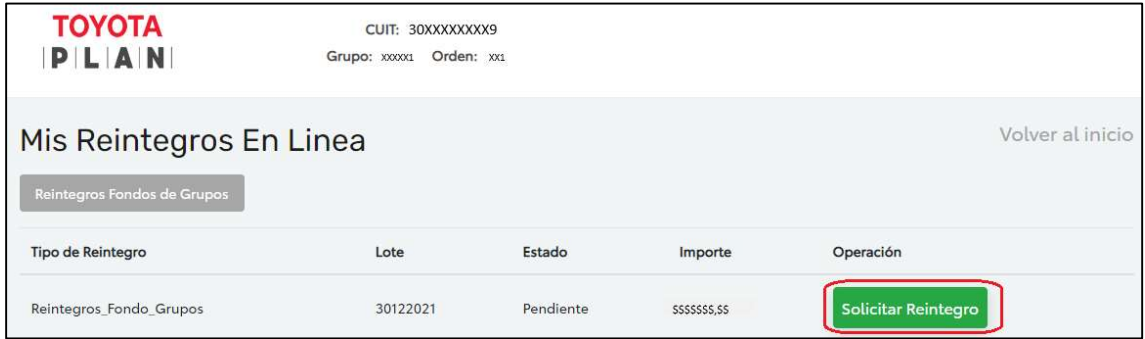

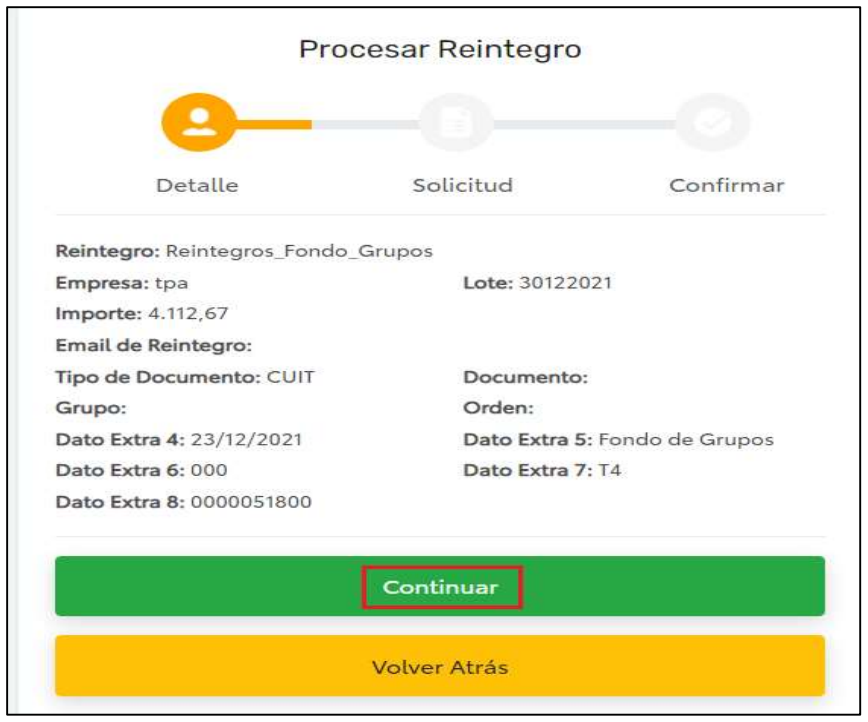

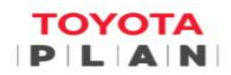

### PASO<sub>6</sub>

Haciendo click en el desplegable deberá elegir "transferencia Bancaria propia" y realizar la carga de su CBU (22 dígitos) en el campo CBU propio, por ultimo hacer click en CONTINUAR y esperar la validación del mismo.

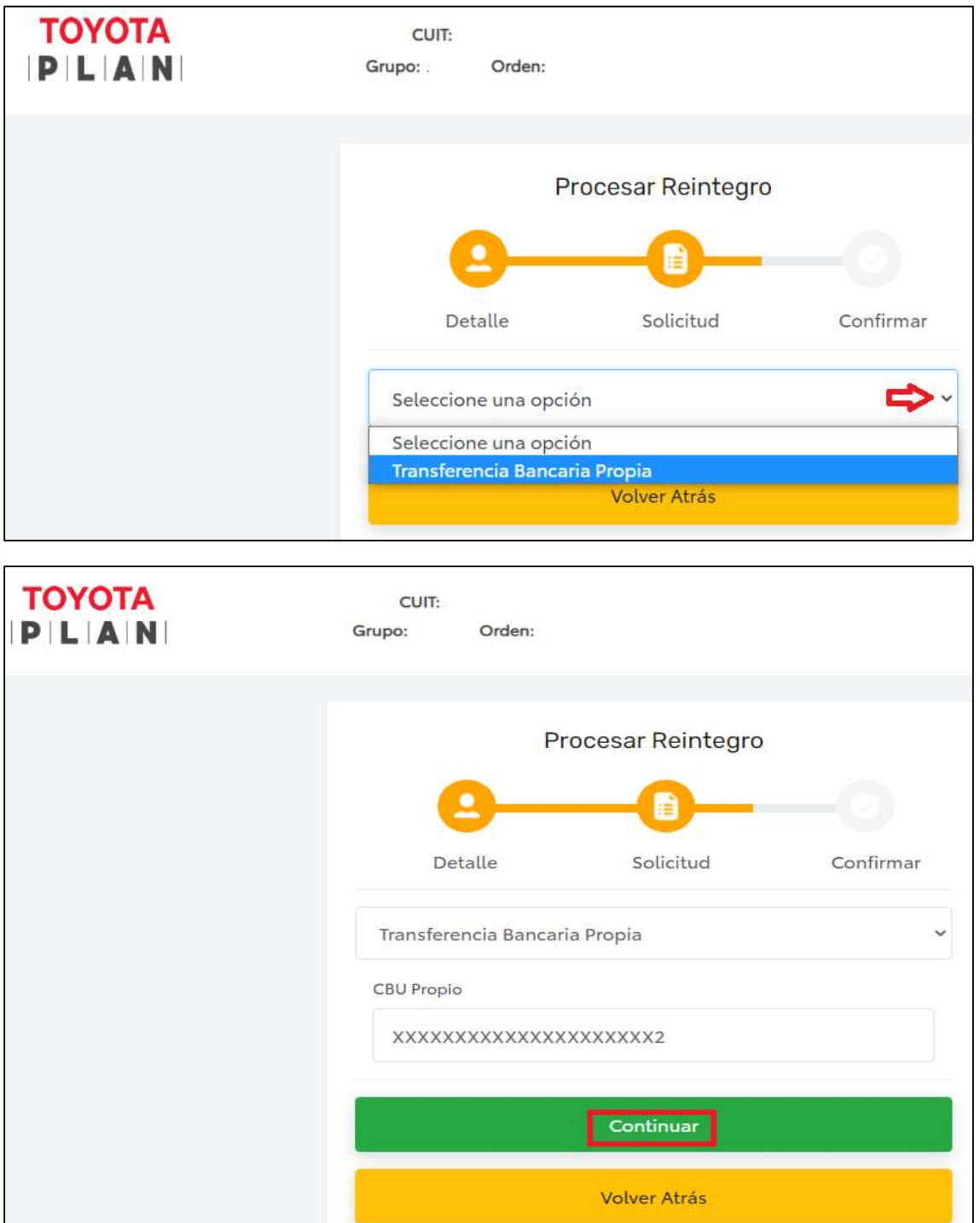

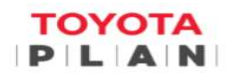

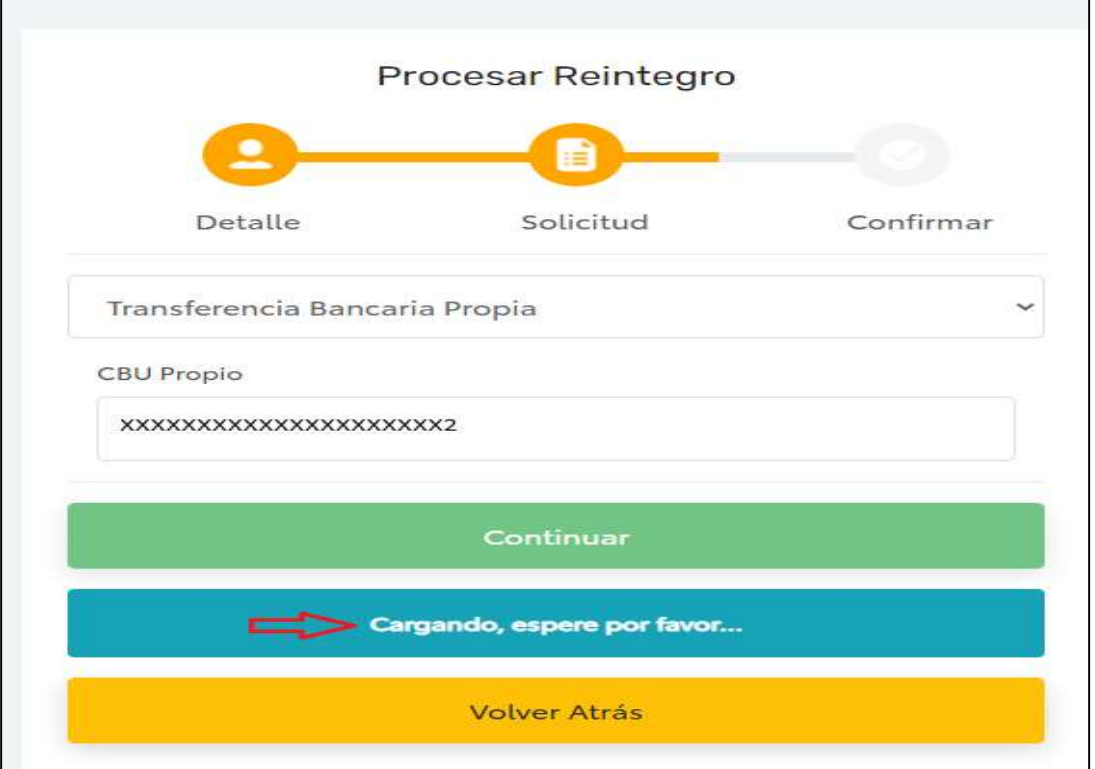

#### **IMPORTANTE**

El sistema realizará la validación de los datos cargados verificando que, el número<br>de CBU pertenezca al titular del plan, relacionándolo con el número de CUIL/CUIT.

Si los datos no pertenecen al titular del plan, el sistema arrojará el siguiente mensaje "El CUIT no coincide con el titular del CBU"

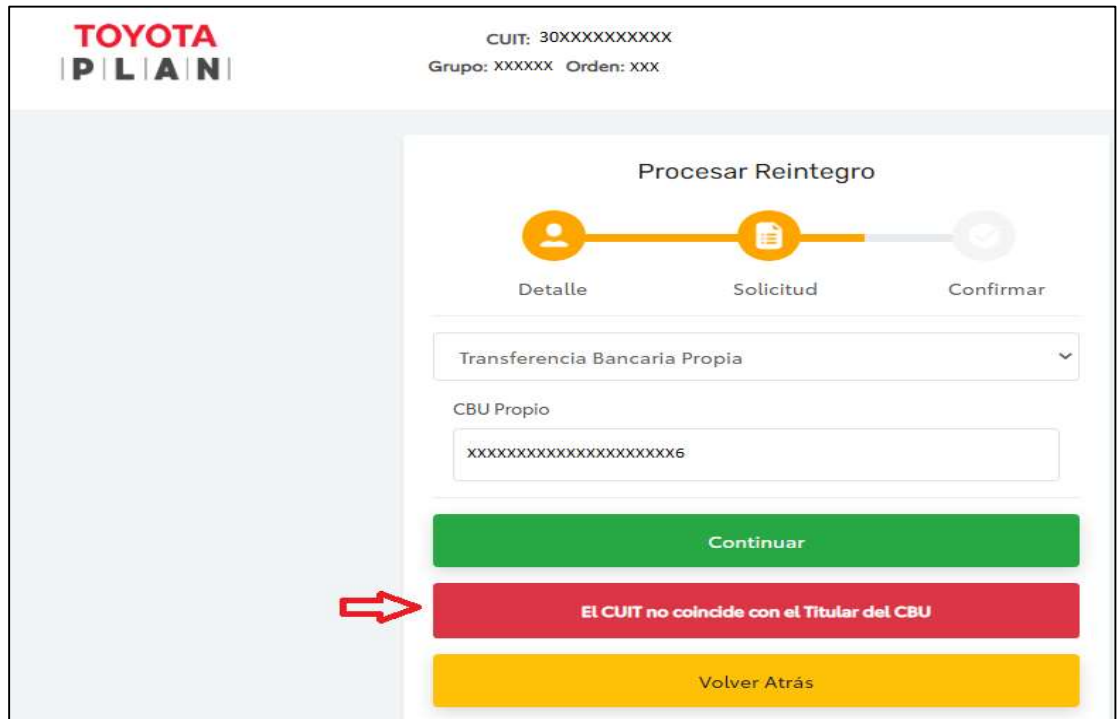

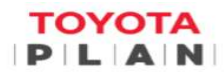

Finalizada la validación ok, el sistema le informará un resumen de su reintegro y datos bancarios registrados, para finalizar el proceso deberá hacer Click en CONFIRMAR y aguardar unos segundos el mensaje de confirmación la operación.

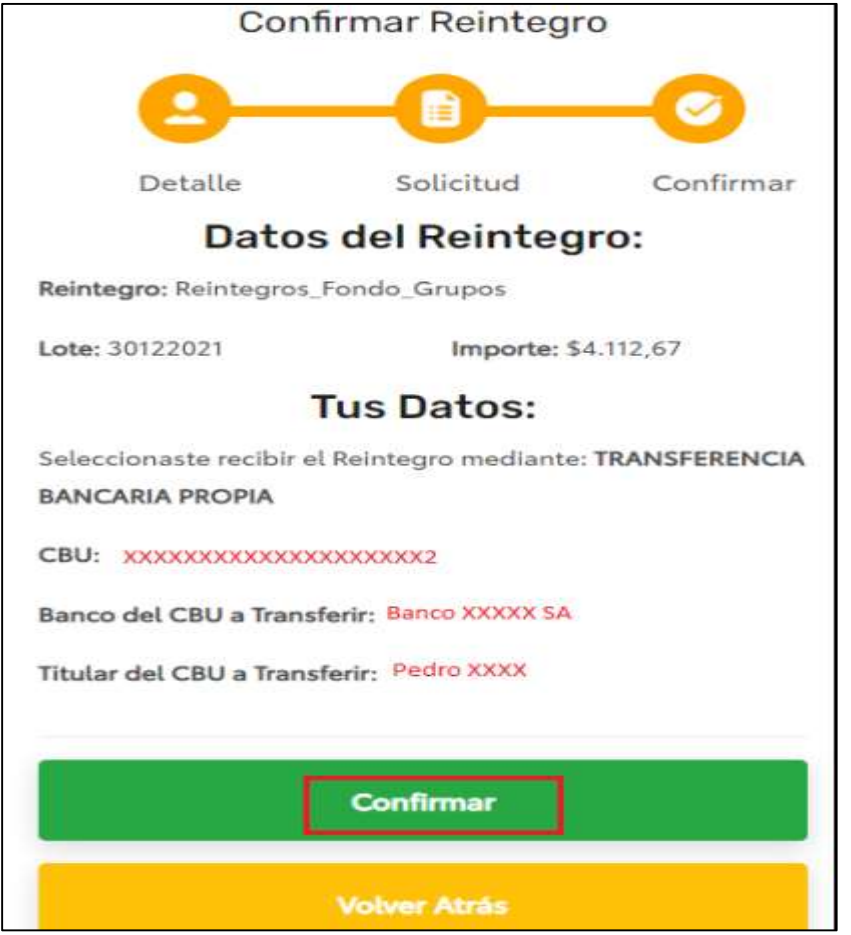

En la pantalla podrá visualizar el mensaje de confirmación de su solicitud.

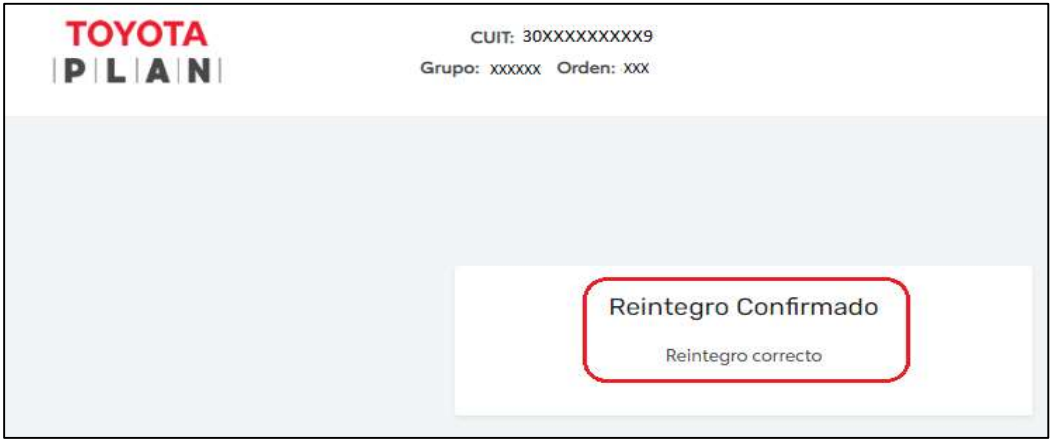

Nota: Una vez confirmada su solicitud, dentro de los próximos 10 días estará recibiendo la transferencia de los fondos, en la cuenta bancaria que ha sido registrada.